# Process Membership

**Member/Post Processing** 

List All Members

By ID#

By Name

Mbr Data Change by ID

Review Member Changes

Members Renewed Online

Post Inquiry

**Consolidated Post Report** 

Registered myLgn Mbrs

**PUFL Application** Process Membership

## How to Process Membership

Step 1 – Set up Payment Method.

- Step 2: Click Edit to add renewals and/or new members to an "Open" batch.
- Step 3 : Submit Batch for Processing

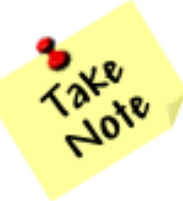

**Open transmittals should be submitted within 14 days to decrease the likelihood of duplicate payments (online), and people complaining about getting renewal notices when they have paid.**

**If an open batch is not submitted within 14 days the batch will be deleted.**

**This process eliminates the need for Post Officers to send the National/Department portion of the (3-part) membership cards and paper checks to the Department Headquarters office.**

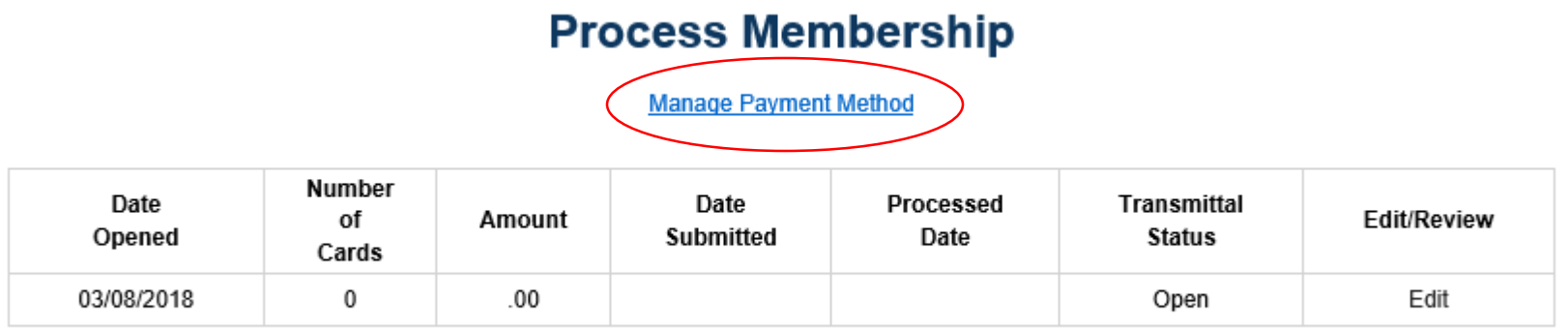

Step 1 – Click on Manage Payment Method.

Electronic check (Echeck) is the only payment method available when using this feature. The account must be a valid business checking or savings account held with a US Bank.

Credit card payments are only accepted for foreign Posts outside of the US that do not have a checking/savings account with a US Bank.

Your account will be held until the 1st-Echeck completes processing in the banking network. This is only necessary for your 1st- transaction as we need to make sure all account information is setup correctly.

**Enter the required** information on the "Manage Account" screen and click "Save"

### **Manage Account**

#### **Account on File**

No record on file.

#### **Add a Bank Account**

Account Type

Checking  $\overline{\mathsf{v}}$ 

Routing Transit No.

Bank Account No.

Re-Enter Bank Account No.

Name on Account Bank Account Description can be abbreviated.

**Email Address** 

Re-Enter Email Address

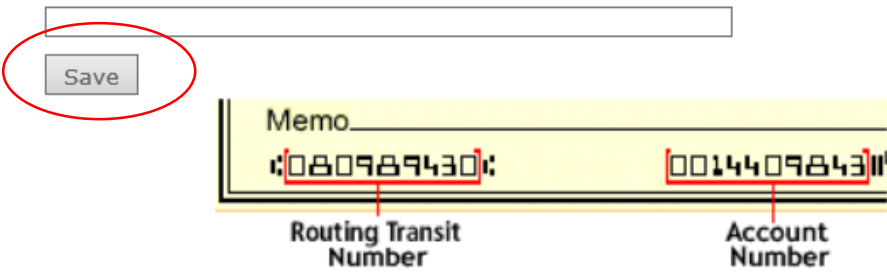

# Step 2: Click Edit to "Open" transmittal batch.

## **Process Membership**

Manage Bank Account

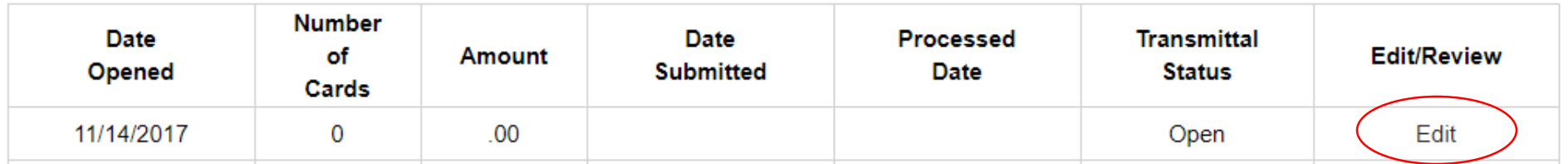

Only one "Open" Membership batch is available for processing. The Open batch must be completed and submitted before a new batch becomes available.

A \$10,000 maximum limit is in effect for each batch.

## **Transmittal Batch**

# Cards: 0 Total Amount: \$0.00 Status: Open

Add New Member / Transfer-In Click Here

### **Search for Members in My Post to Renew**

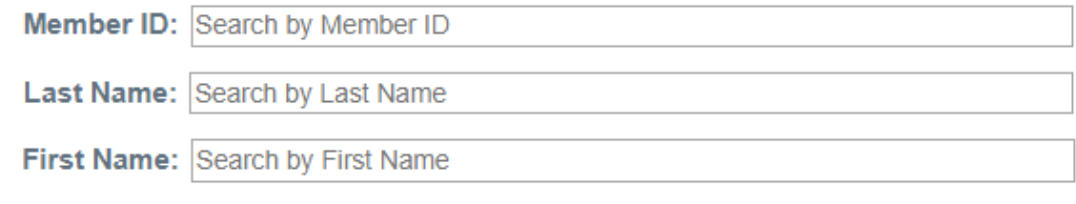

**No Search Results Found** 

**Members in this Batch** 

No Member(s) in batch

Back

## **ADD A NEW MEMBER**

## **Transmittal Batch**

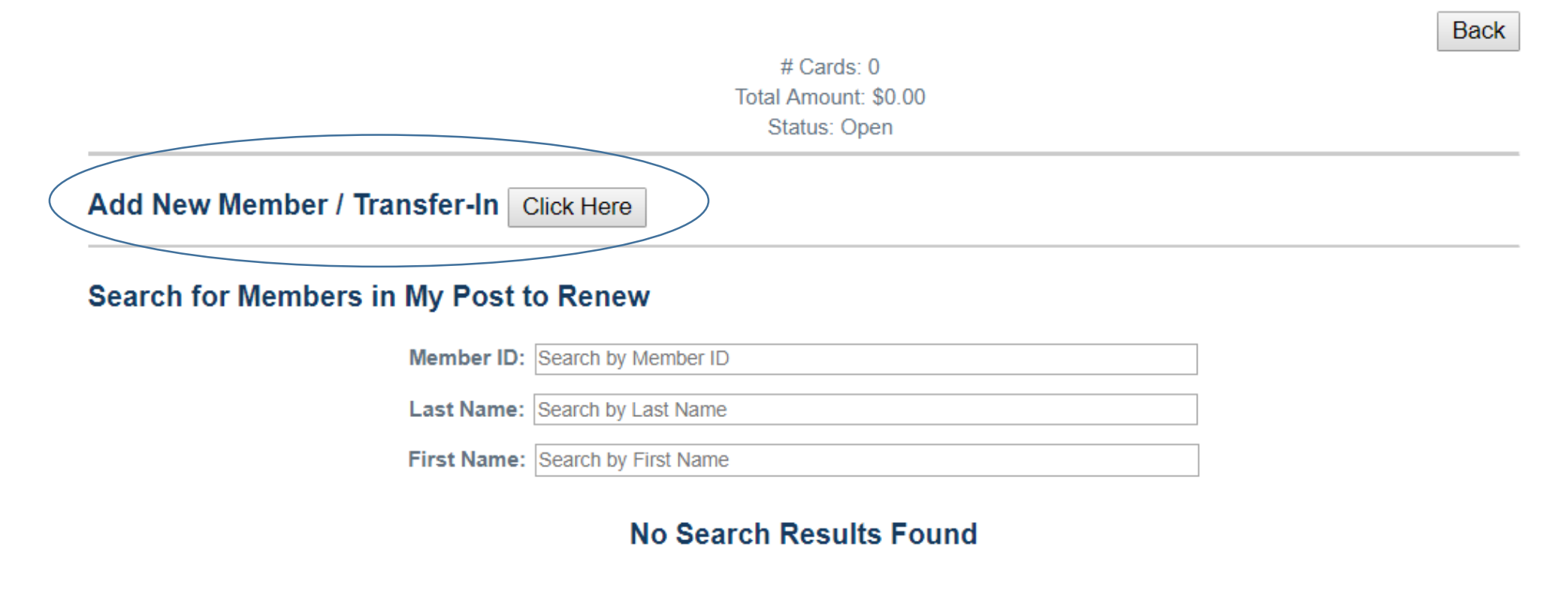

**Members in this Batch** 

No Member(s) in batch

# **ADD A NEW MEMBER**

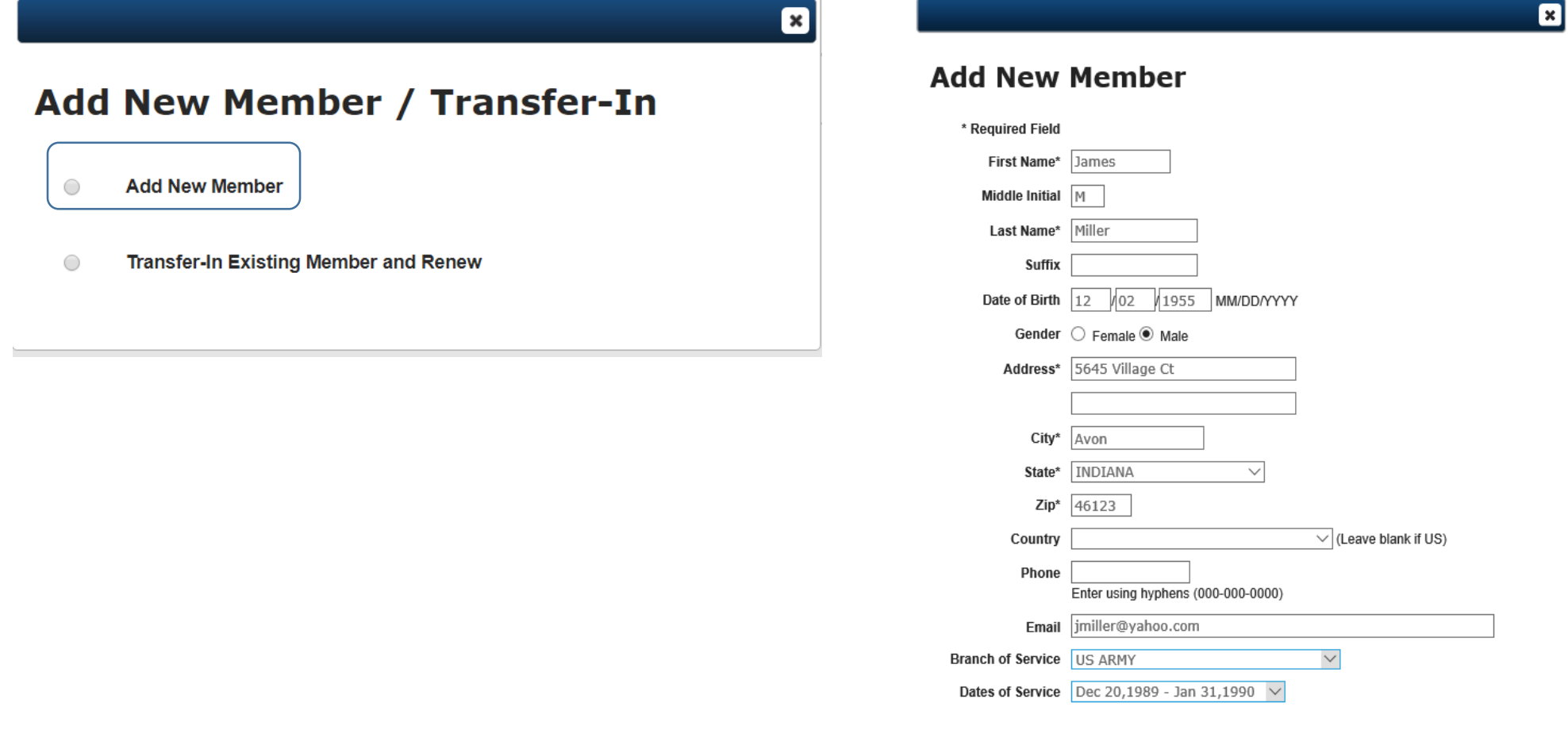

Save

Cancel

### **Possible Matches** The information you entered matches the members shown below. Click on the member id to transfer the member in rather than adding them as a new member. If the members below are not a match, click on Continue and Add Member. Member ID Department Post Name Date of Birth War Era Address Zip

202805302 INDIANA 0777 ROBERT COLLINS 1638 NE 185TH ST 98155 06/05/1983 Aug 2,1990 - Open

Continue and Add Member

 $\mathcal{G}$ 

**ALLAND DAMY** 

 $\vert x \vert$ 

Back

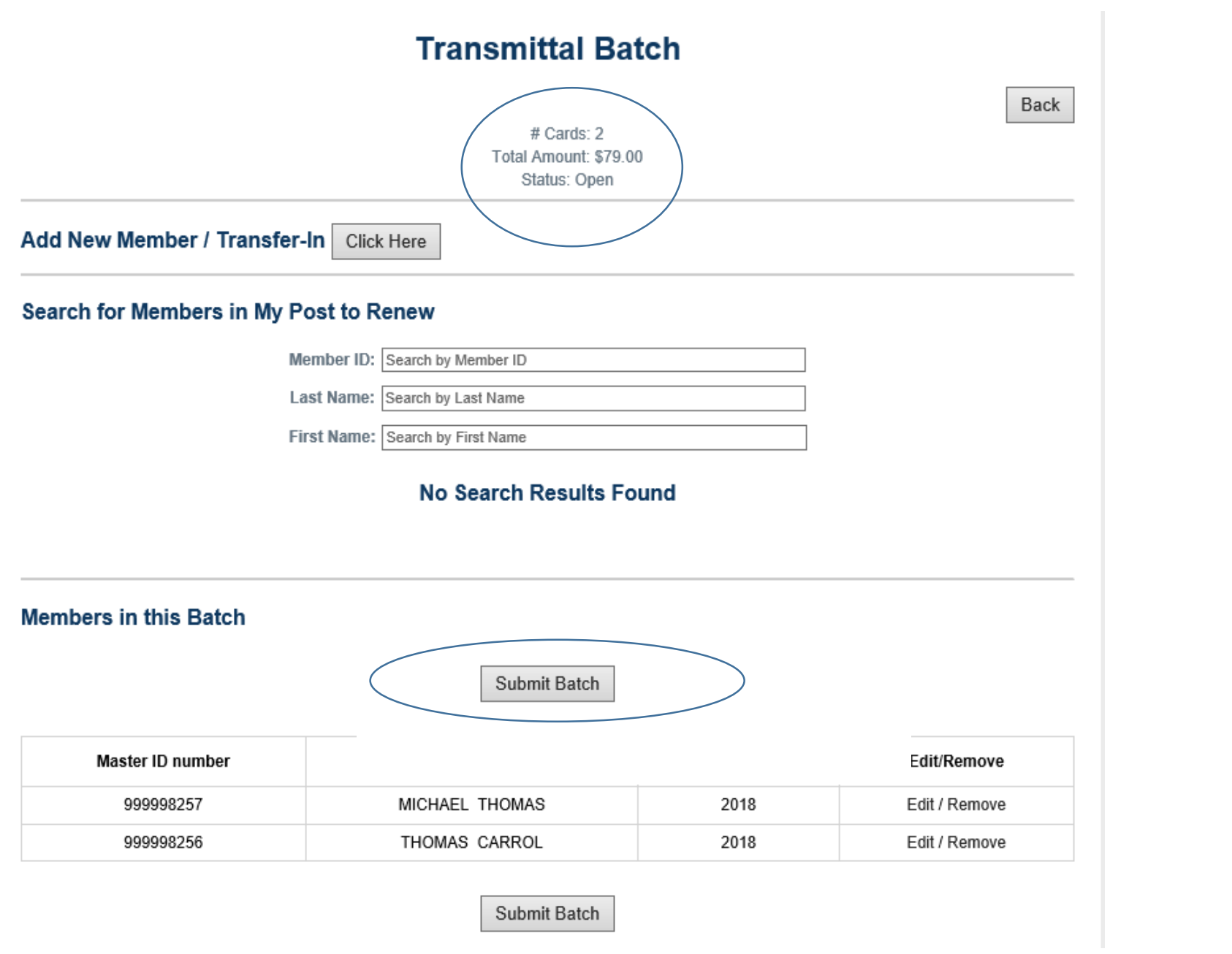

## **TRANSFER PAYING MEMBERS**

### $\mathbf{z}$

### **Add New Member / Transfer-In**

**Add New Member**  $\bigcirc$ 

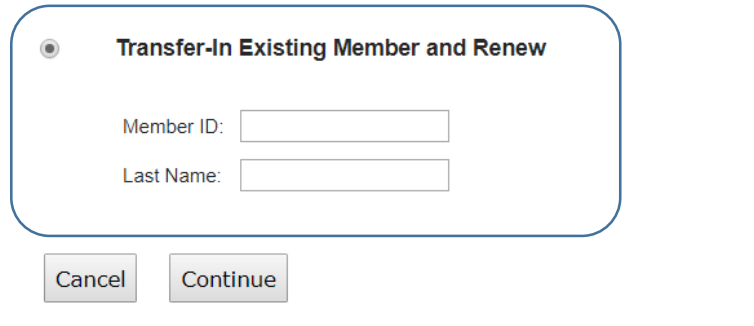

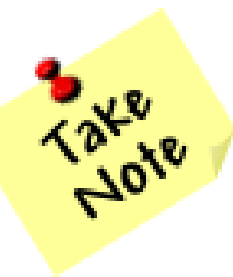

Only members that are paying dues can be transferred through myLegion. If the transferring member is paid for the current membership year, the transfer must be requested using the Member Data Change form mailed to Department.

### **Transfer-In New Member**

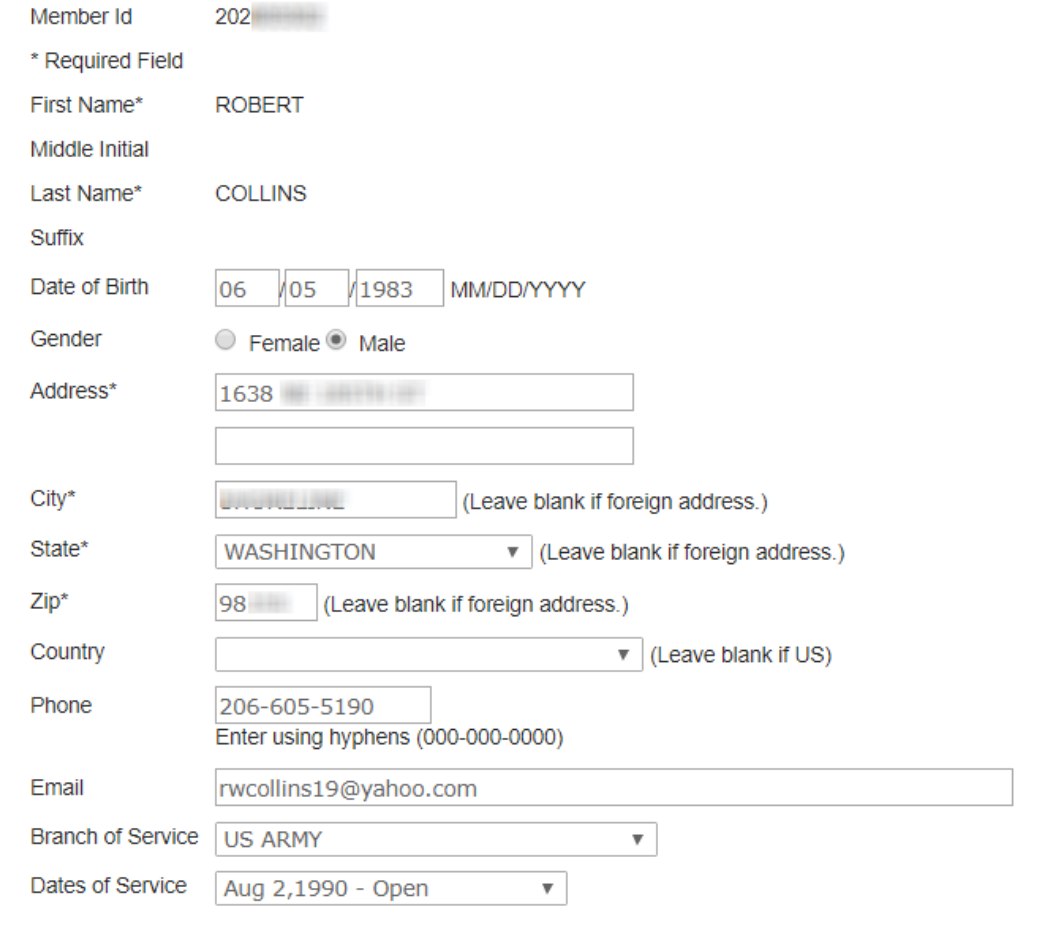

Save

Cancel

 $\vert x \vert$ 

# **RENEW MEMBERS**

## **Transmittal Batch**

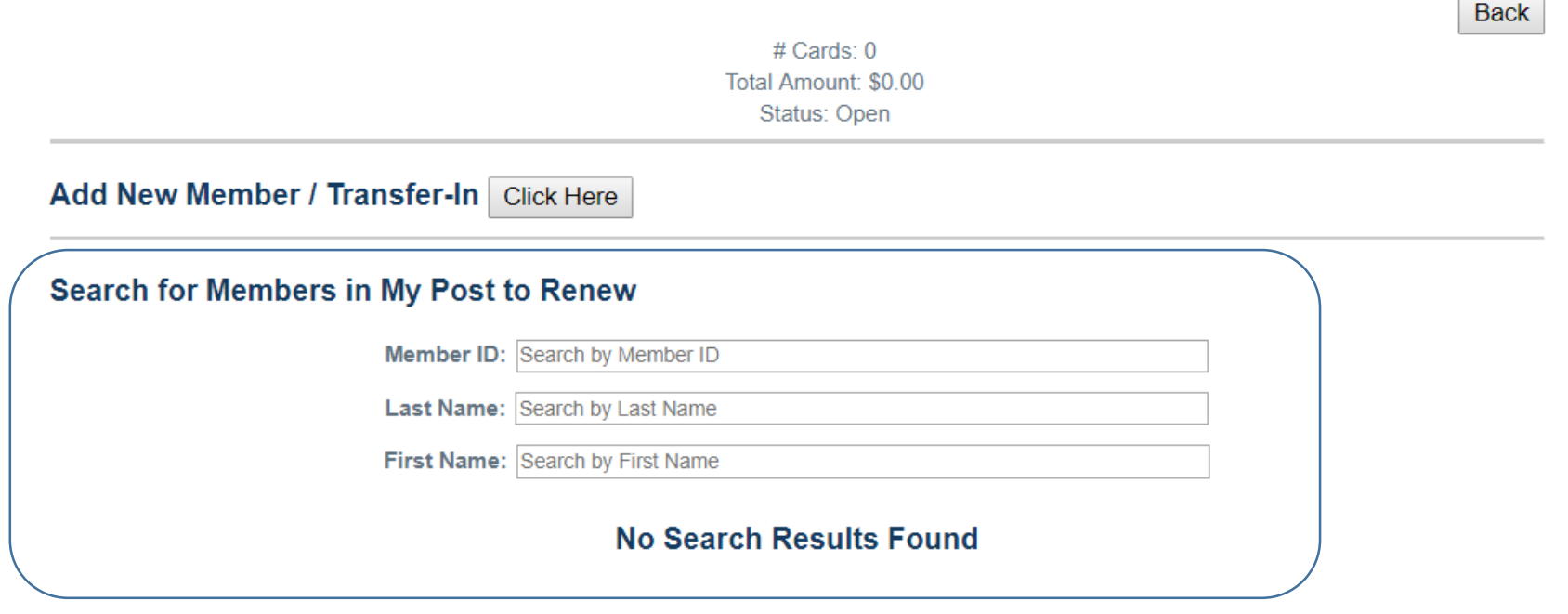

**Members in this Batch** 

No Member(s) in batch

# **RENEW MEMBERS**

#### **Transmittal Batch Renew Mer** Back # Cards: 1 Total Amount: \$38.00 Status: Open Add New Member / Transfer-In Click Here Search for Members in My Post to Renew Member ID: 103 Last Name: s  $\times$ Kirst Name: Search by First Name **Member ID Renew Year** Name  $103$ THOMAS SAMONS 2018 Renew  $103$ KENNETH SCHRYVER 2018 **Renew**  $103$ HOWARD SEABORN 2018 Renew

#### **Members in this Batch**

Submit Batch

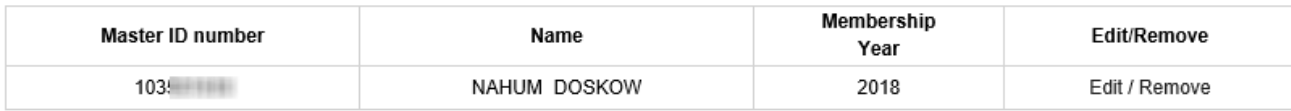

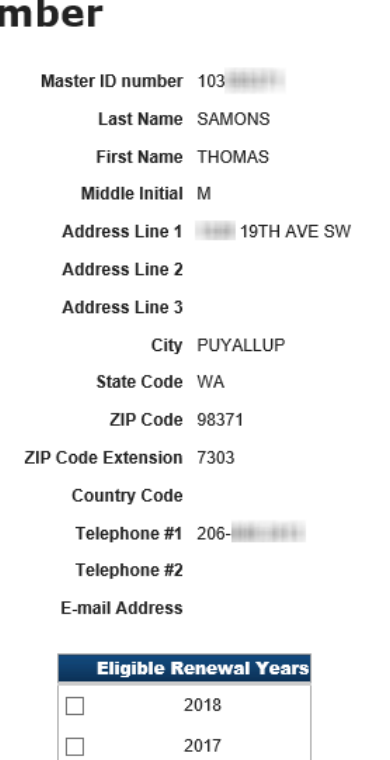

Cancel

Renew

 $\mathbf{z}$ 

# STEP 3 : Submit Batch for Processing

#### **Members in this Batch**

Back

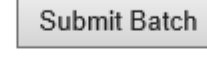

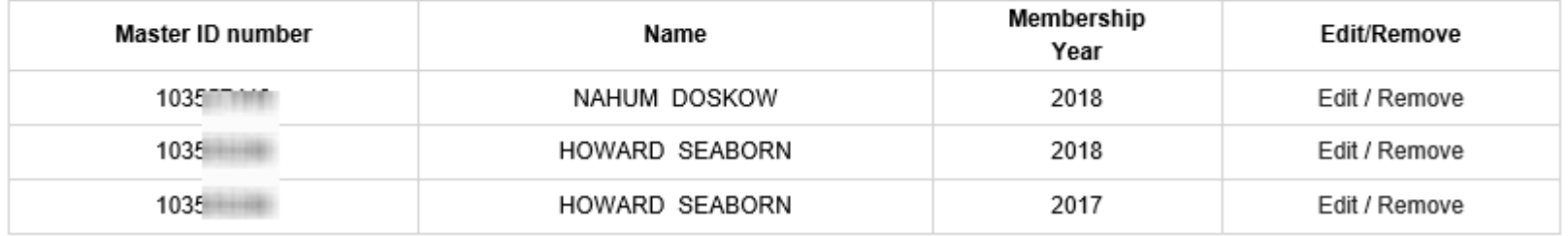

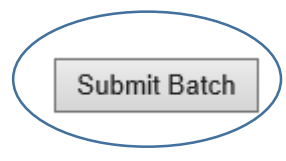

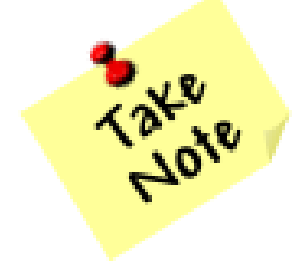

If bank information is not entered, the Submit Batch option will not be available. To enter bank information, select the Back button for the link to Manage Payment Method.

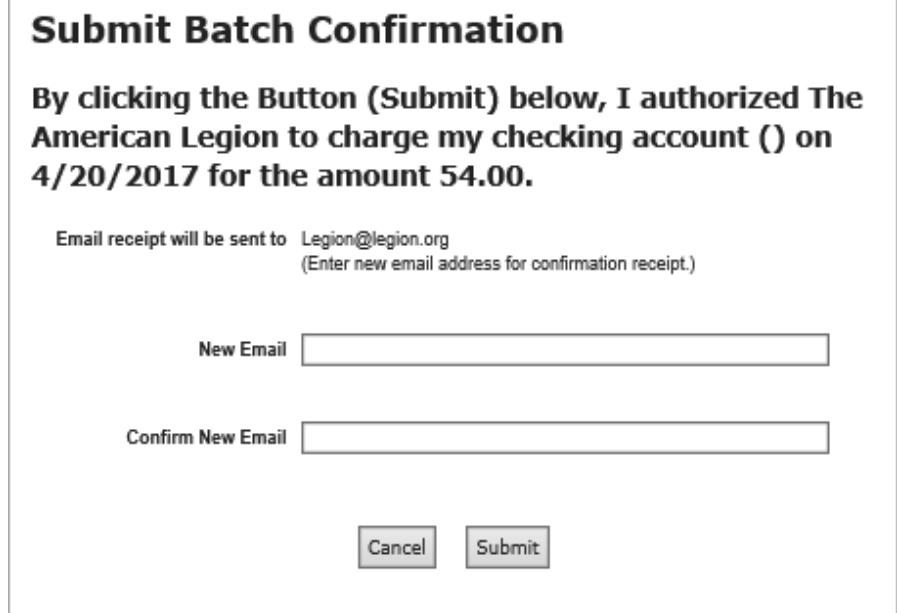

 $\mathbf{z}$ 

**Your account will be held until this 1st-Echeck completes processing in the banking network.** 

**This is only necessary for your 1st-transaction as we need to make sure all account information is setup correctly.**

## **Process Membership**

**Manage Payment Method** 

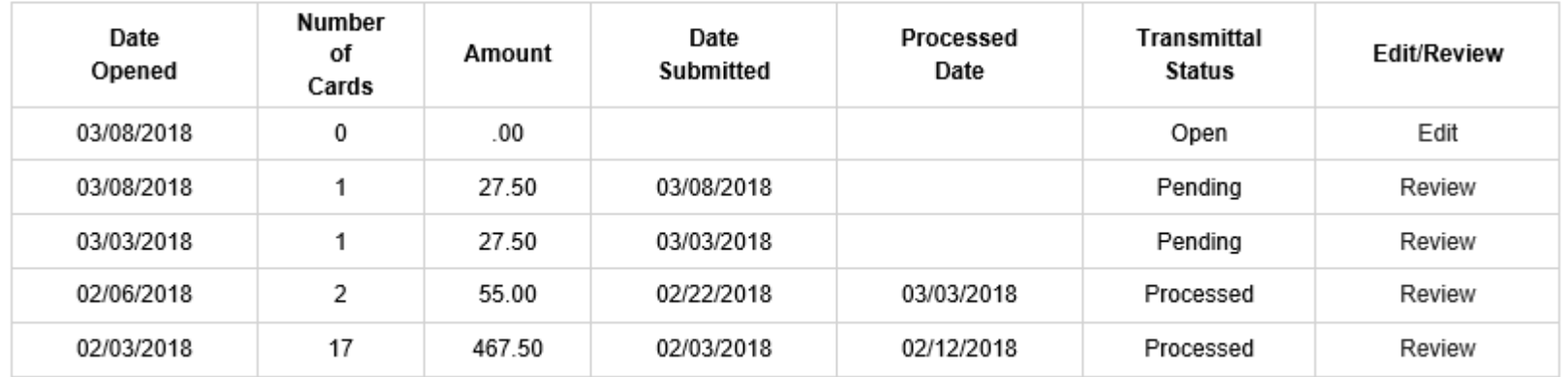

**After submitting the batch for processing, the "Process Membership" form will show the batch in a pending status. Once the transaction has completed processing in the ACH network, the Transmittal Status will change to "Processed".** 

**Once submitted, changes cannot be made to the batch. If needed, adjustments can be requested through your department once the transmittal processes.**

**Allow up to 7-business days for the transaction to clear through the ACH network.** 

# **REVIEW TRANSMITTALS**

To view members that have been processed, click on Review in the transmittal grid.

#### **Process Membership**

**Manage Payment Method** 

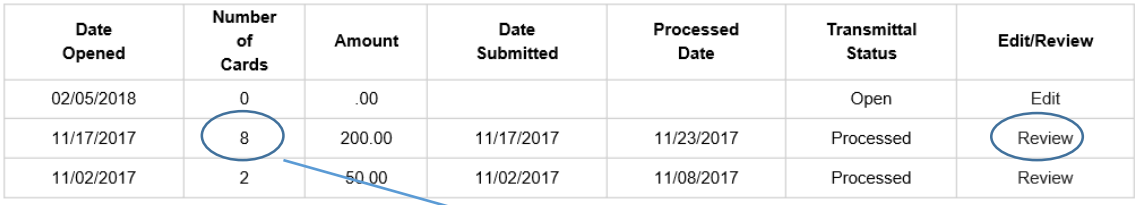

#### **Transmittal Batch**

# Cards: 8 Total Amount: \$200.00 Status: Processed Date Submitted: 11/17/2017 Invoice #: PSR2017111784GR06001

#### **Members in this Batch**

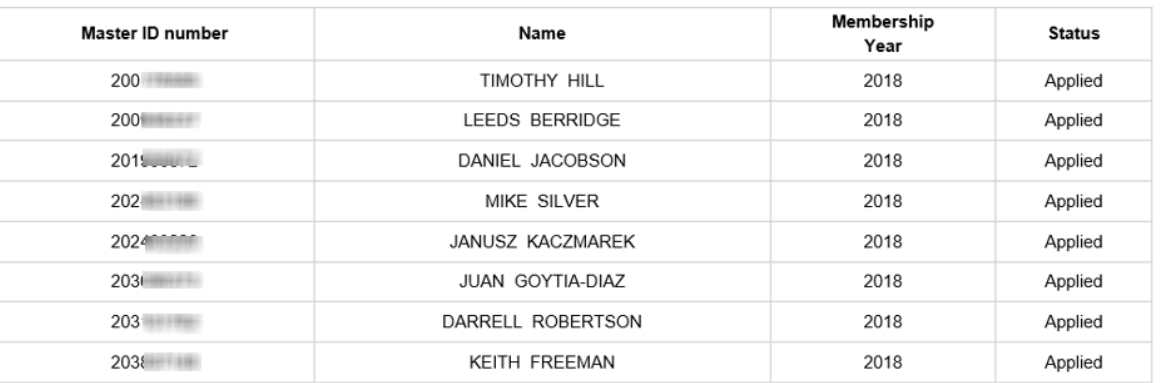

Back

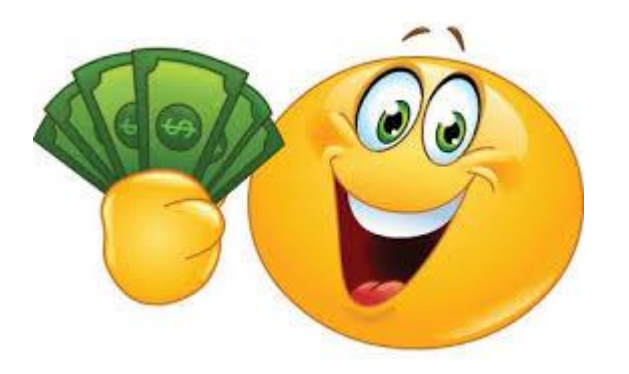

Each dues payment charged for a member is the sum of the National Per Capita plus Department Per Capita in effect at the time of the transaction.

National Headquarters will send payment of the Department Per Capita back to the Department Headquarters office.

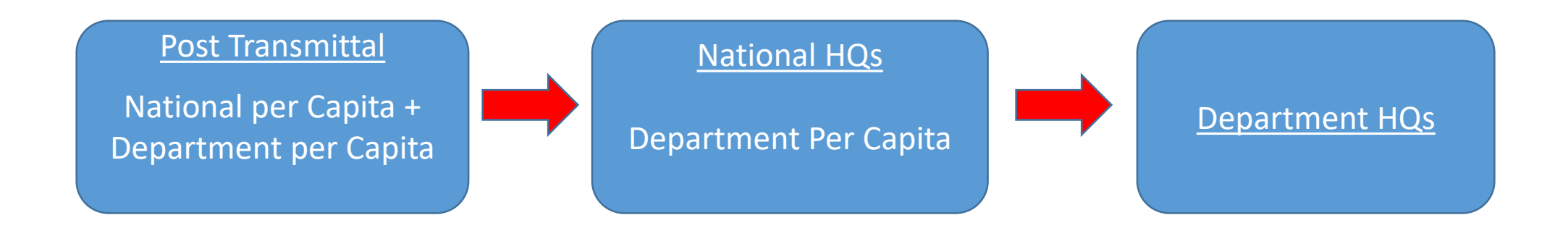

# **ELECTRONIC CHECK (Echeck) PROCESSING GUIDELINES**

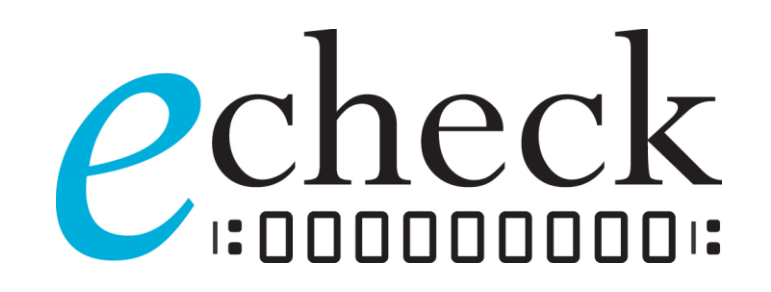

The processing time for Echecks is up to 7-business days. During the 7-business day period,

a "Pending" charge will be placed on the funds in the checking/savings account designated

by the American Legion Post.

In addition, the batch status in myLegion will also show a "Pending" status for the 7-business day period. After a successful transfer of funds to the bank at National Headquarters, the transmittal status of the batch will change to "Processed", and the member information will be applied to the National Database.

# *Declined Echecks*

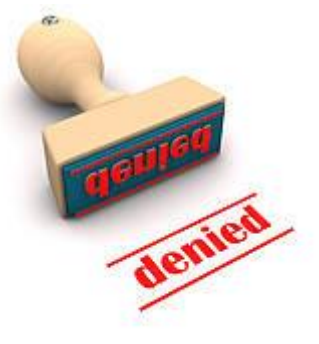

If a Post submits payment for a batch of transactions and the Echeck is declined:

- 1. The transmittal status of the batch in myLegion will be set to "Declined".
- 2. The Post Officer will be notified via email, and the batch will NOT be applied to the National database.
- 3. New bank account information must be entered before you can re-submit the rejected batch.
- 4. Declined batches can be re-submitted within 14-days. If not re-submitted within the 14-day period, the batch will be deleted.

Common reasons for declined Echecks are:

- 1.) Insufficient funds
- 2.) Bank Account has been closed
- 3.) Invalid Bank Information

# *Declined Echecks*

The Post will be charged all penalty fees levied by the ACH (Automated Clearing House) processor for declined Echecks.

The American Legion National Headquarters reserves the right to suspend the "Process Membership" feature for a Post at any time due to a high volume of declined transactions, or malicious use of the myLegion site.

Contact Information:

For support using myLegion features contact National Customer Service at 1-800-433-3318.

Email: [myLegion@legion.org](mailto:myLegion@legion.org)

Office Hours: 8:00 – 4:30 EST

# Download a copy of this presentation:

[www.members.legion.org/legion/membershipprocessing.zip](http://www.members.legion.org/legion/membershipprocessing.zip)

National Customer Service: 1-800-433-3318